**Main screen [Introduction](#page-1-0)** 

Enable [Bluetooth](#page-1-1)

Allow [Unknown](#page-4-0) Sources

[Download](#page-7-0) the App.

[Sign](#page-8-0) up the App

Main [Menu:](#page-10-0) [About:](#page-10-1) **Main [Options:](#page-11-0)** Data Log [Options:](#page-11-1) Data Log [Settings:](#page-12-0) Dial [Apperance:](#page-13-0)

**App [Crashed!!](#page-13-1)** 

# <span id="page-1-0"></span>Main screen Introduction

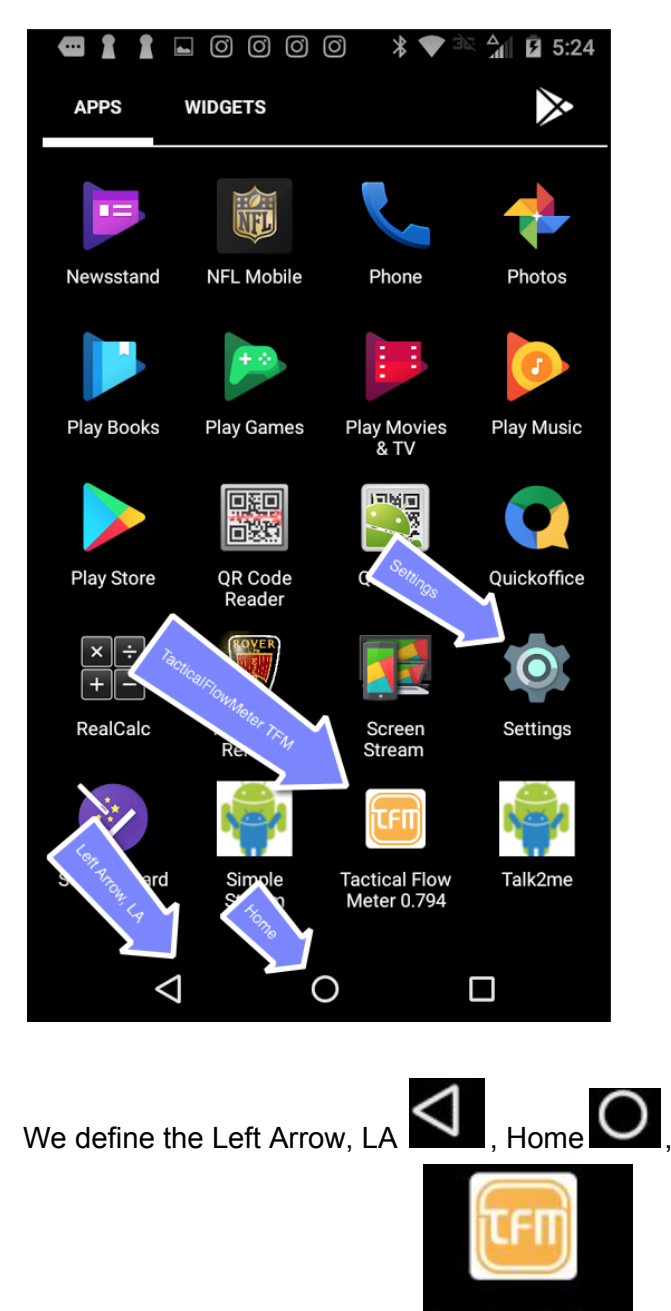

and Tactical Flow Meter, TFM Meter 0.794 You will only hit the LA and Home button when using the TFM.

**Tactical Flow** 

The Settings is used to allow the TFM to be installed and get past the security settings. Android smart phones are configured to only allow apps that are VERIFIED, by the App Store, to be downloaded without complaining. This is designed to protect your phone from malware. The VERIFICATION is \$1,500 per app. Some 80% of apps in the aspp

store are not verified. Conversely EVERY app in the IOS, Apple App store are verified and can cost over \$2500 to get in the Apple App Store. We ONLY support the Android platform at present.

# <span id="page-1-1"></span>Enable Bluetooth

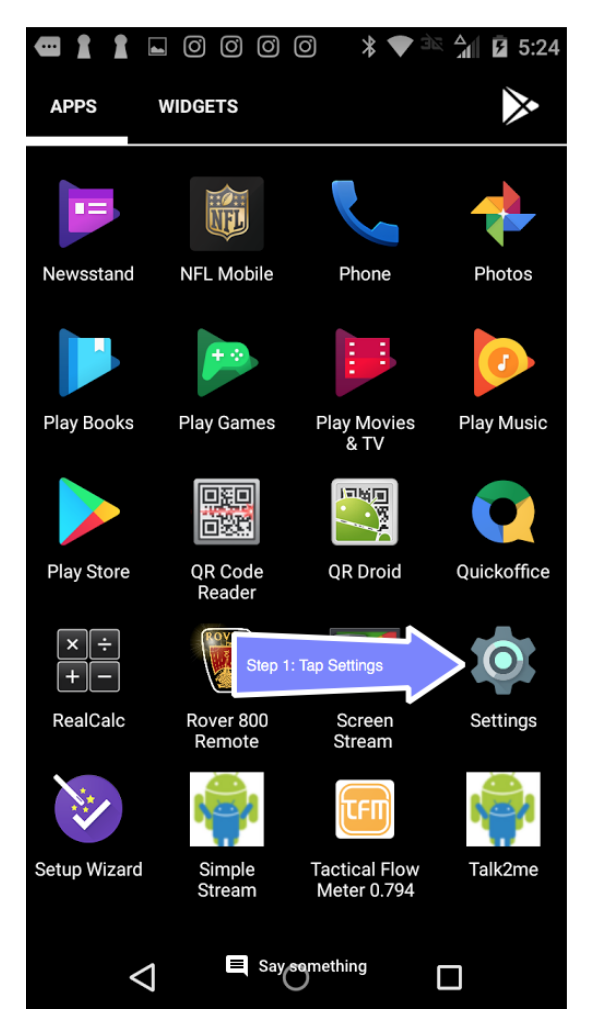

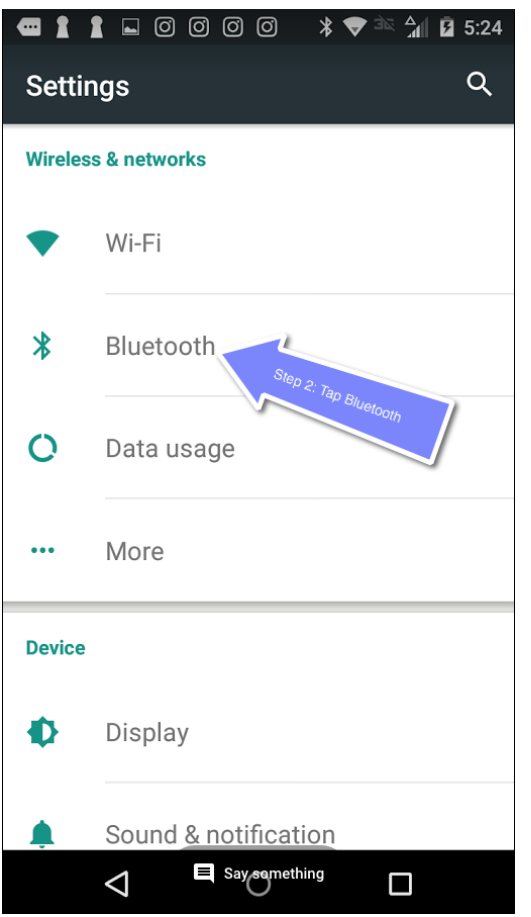

Turn on the Tactical Flow Meter and ensure it is running. You will know it is running when any of the LED's are blinking between 2 to 4 Hz.

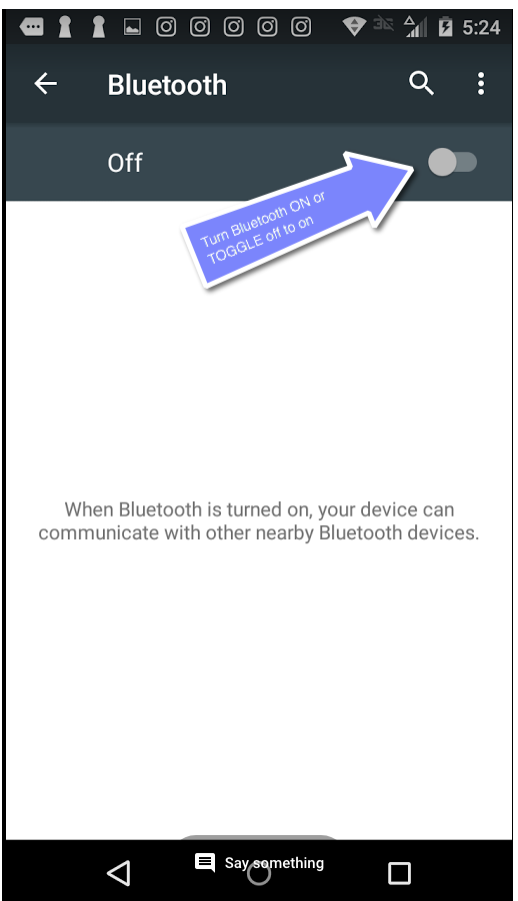

Toggle the Bluetooth ON-Off button to have it SCAN for devices. Some Android devices have a "Scan for new devices"

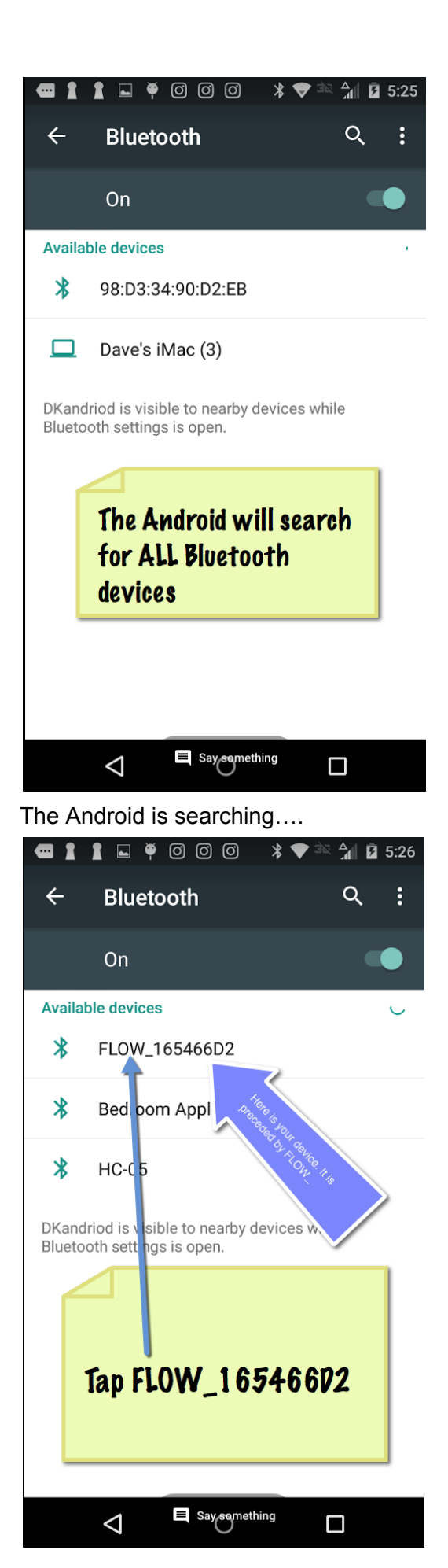

Android found a Tactical Flow Meter. You will know this because the Bluetooth device is prefixed by the name FLOW\_ the OLED screen will show you the Bluetooth serial number and it will match the number on the screen. If you have multiple devices you may select which device(s) to pair with.

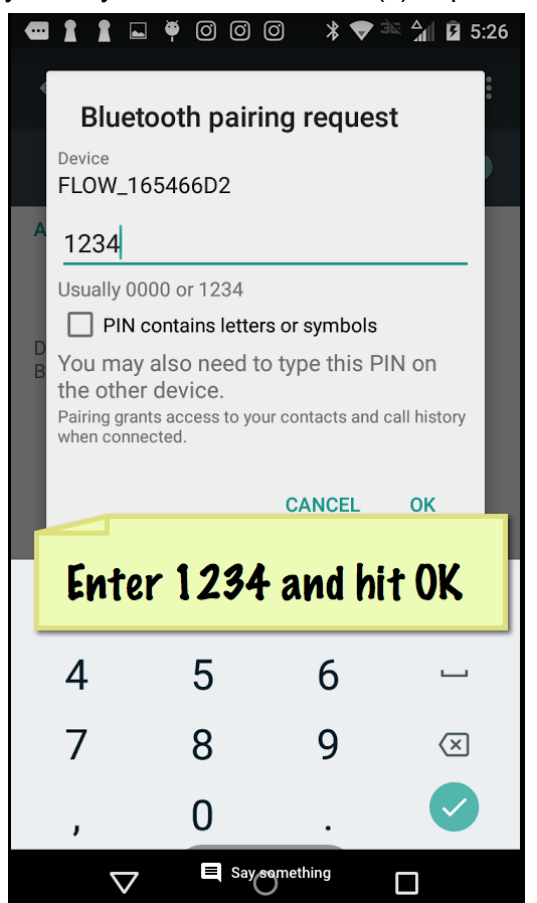

The Pairing Code is 1234

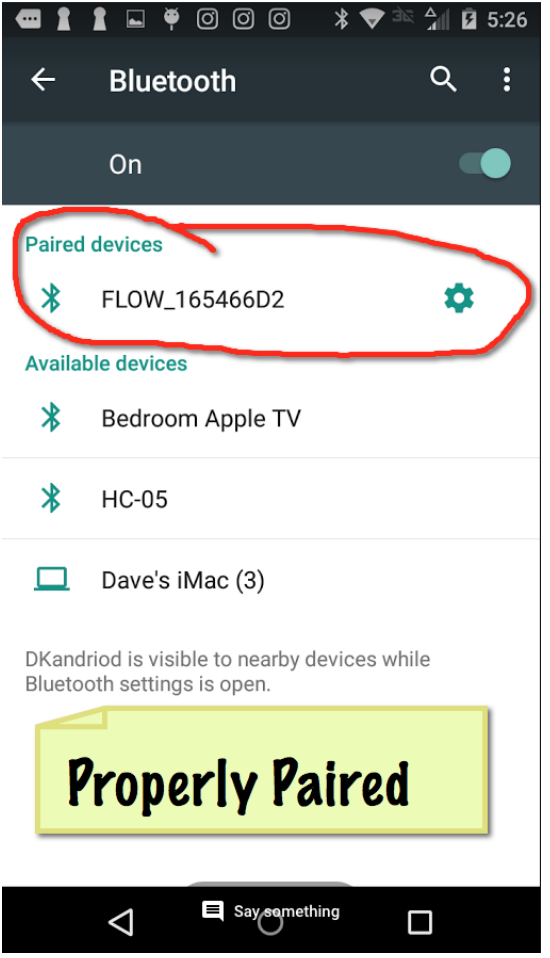

The screen shows FLOW\_ as in Paired devices. The Android will store this device and you should not have to re-pair and it will be located whenever it is within 20 feet.

# <span id="page-4-0"></span>Allow Unknown Sources

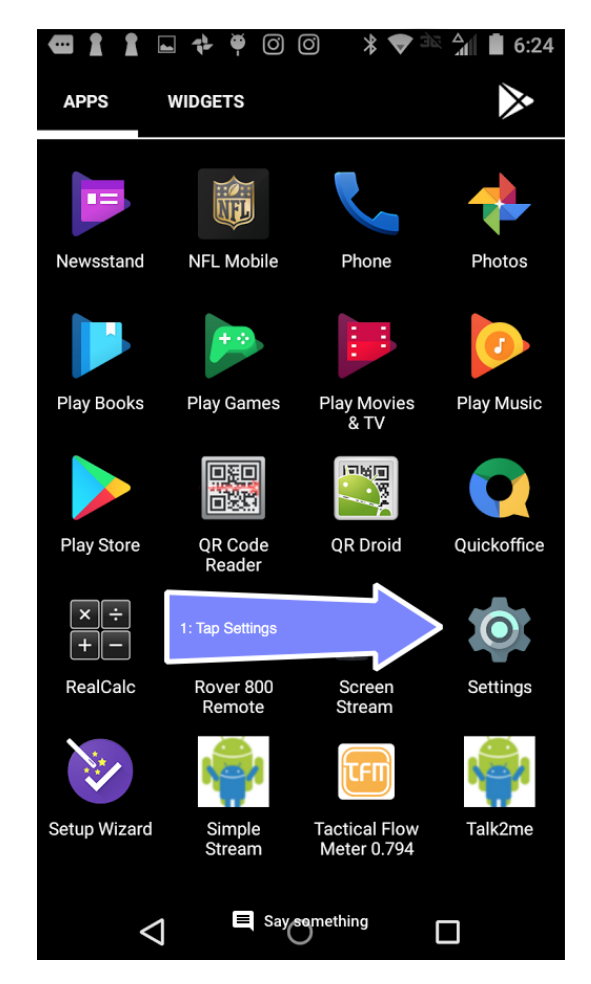

Tap Settings.

Note: To use the TFM Andriod App we need to tell the Android that our app is safe. We do this in Settings/Security/Allow unknown sources as follows:

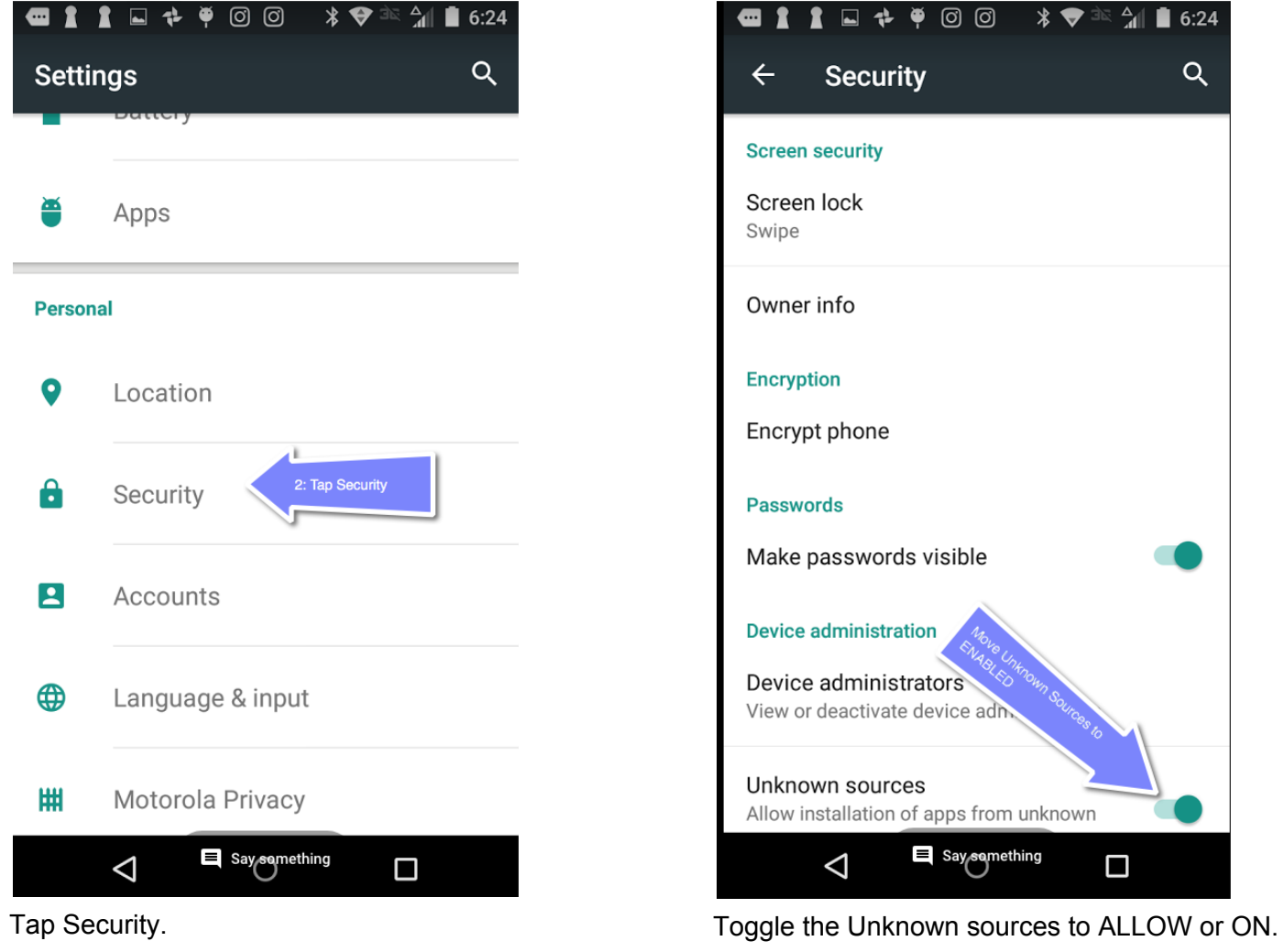

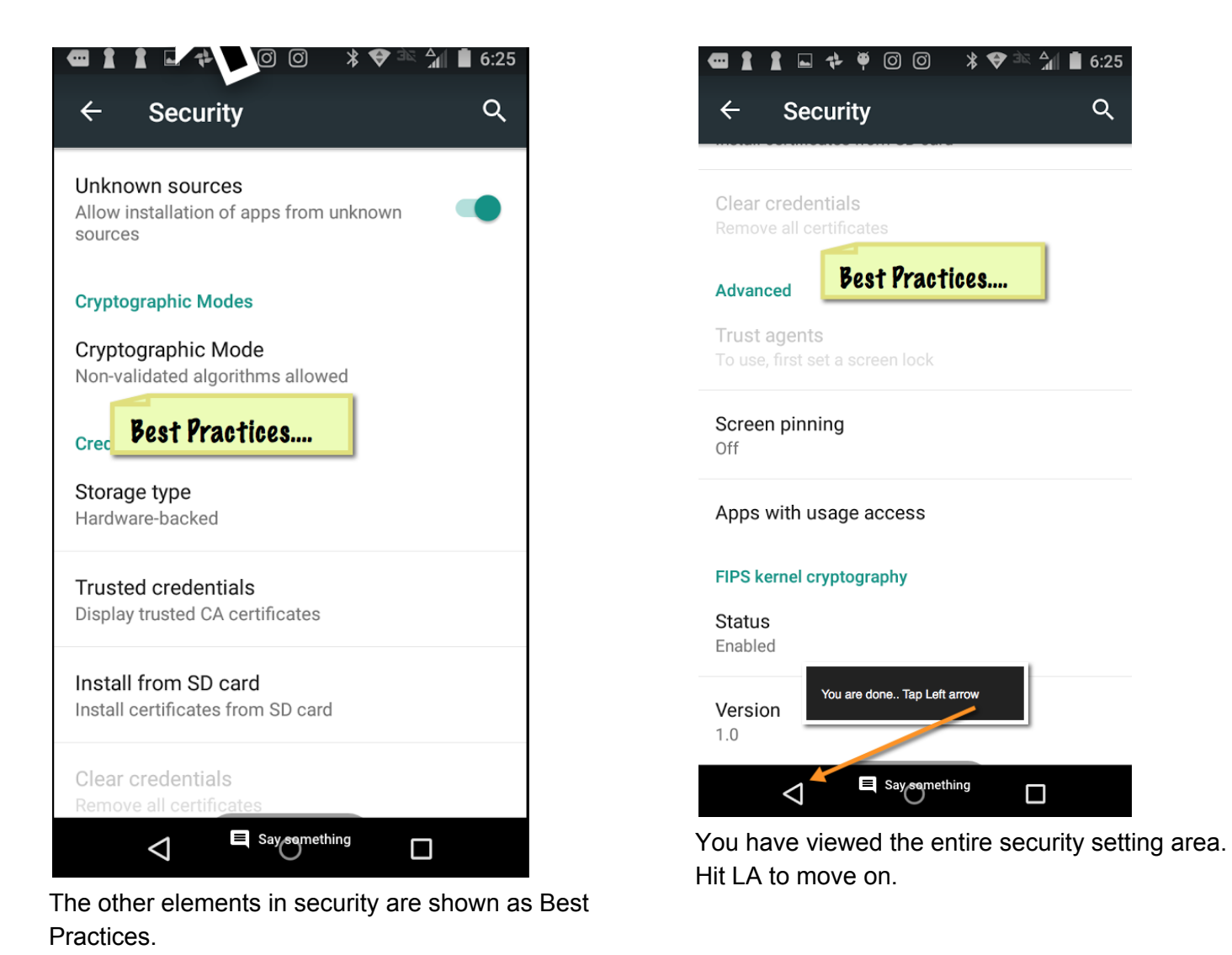

# <span id="page-7-0"></span>Download the App.

Order the Android App here:

[https://www.tacticalflowmeter.com/products/android](https://www.tacticalflowmeter.com/products/android-application) [-application](https://www.tacticalflowmeter.com/products/android-application)

Read the screen and decide if you wish to pay \$50 for the program. Some representitives have coupon codes for those folks having difficulties getting approval for a credit card buy.

Use any of the three payment methods:

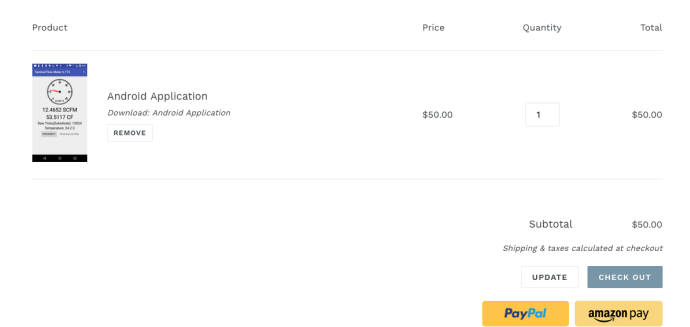

It is important to use your email that your smart phone, or Android Device you intend to use the TFM program.

#### **Complete order**

When done click

The computer will think for a few moments making a unique download link as well as creating a database that will notify you on every update of the Android program.

Your screen will look like this:

Order #TFM-17-1019-2017 **Thank you Dave!** 

#### Your order is confirmed

We've accepted your order, and we're getting it ready. Come back to this page for updates on your order status.

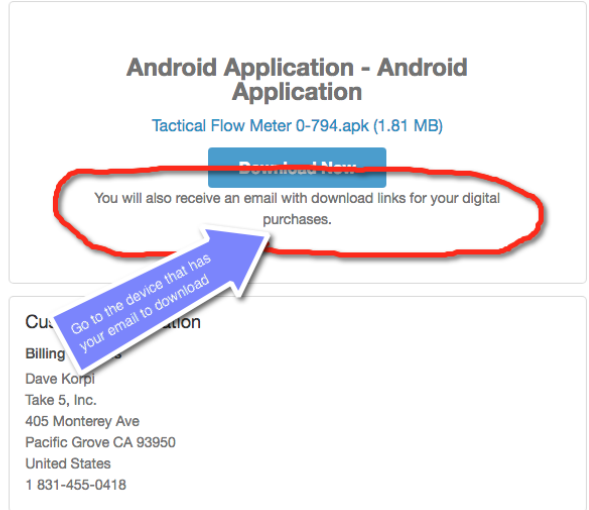

Open your email. We suggest Google's GMAIL It is EXTRAORDINARY and has the highest quality spam filter on the planet. You will NOT get Junk mail.

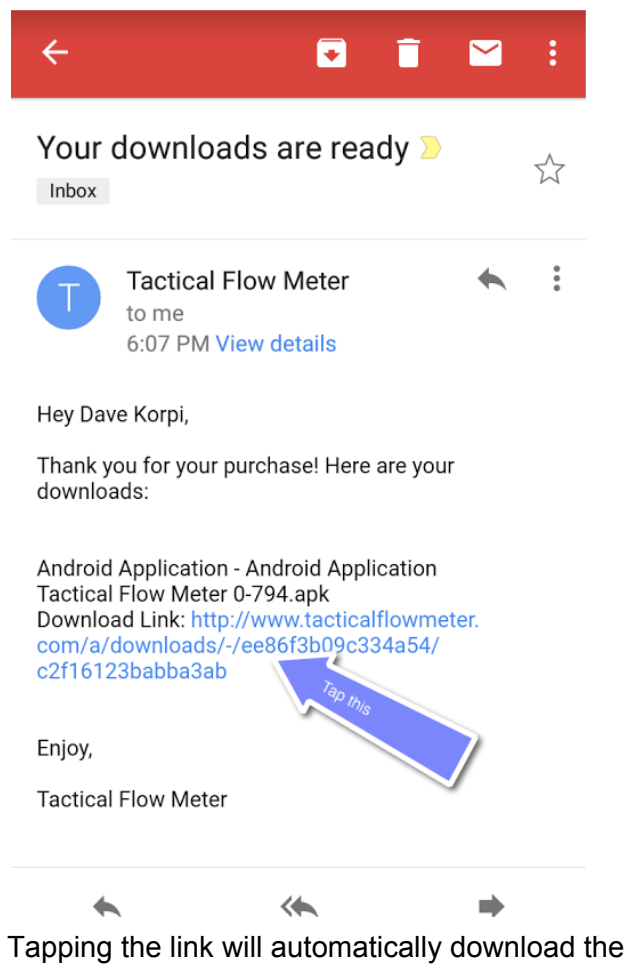

Bluetooth Android for TacticalFlowMeter Rev 0 Page 8 of 16

App.

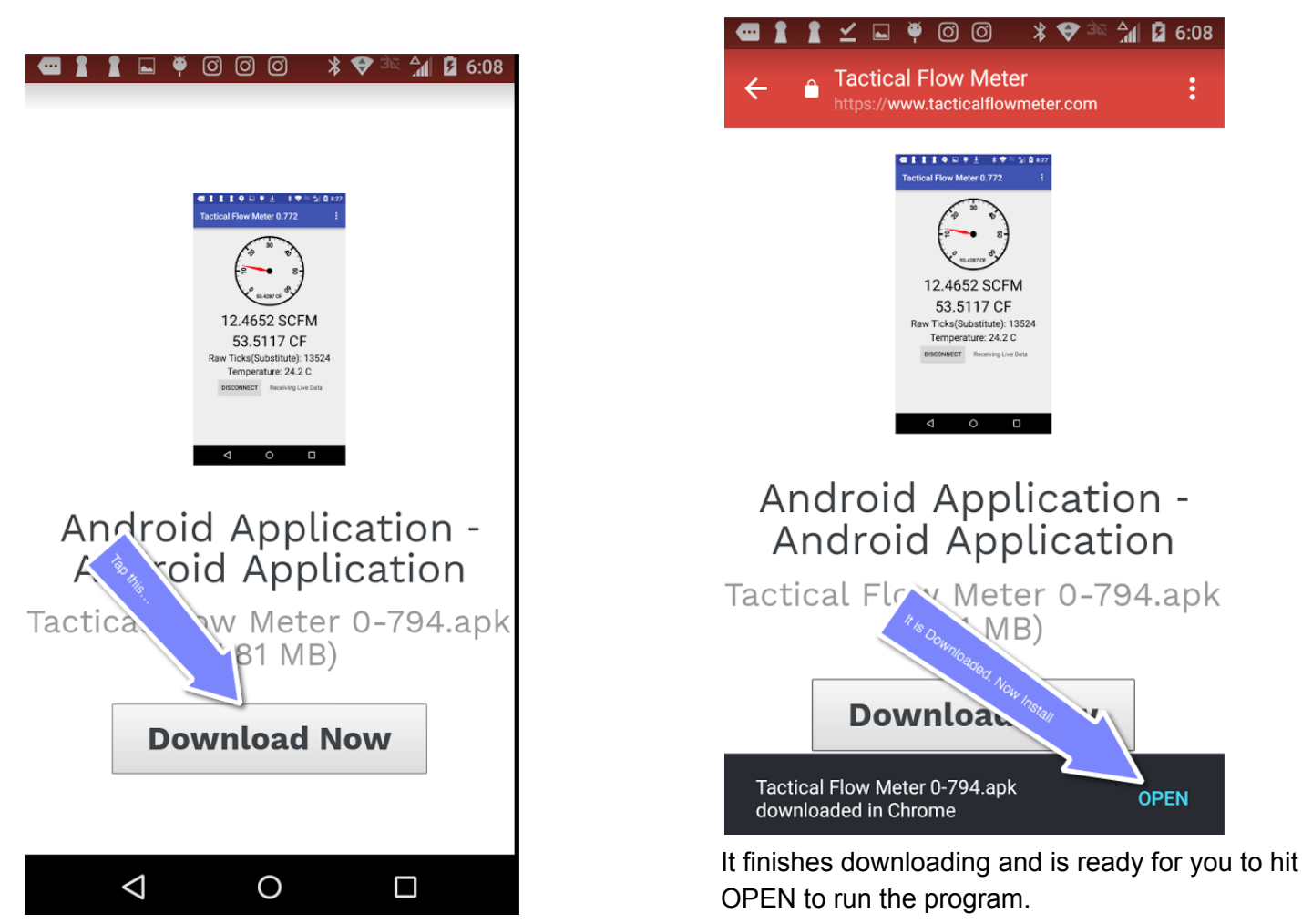

Tap Download now...

<span id="page-8-0"></span>Sign up the App

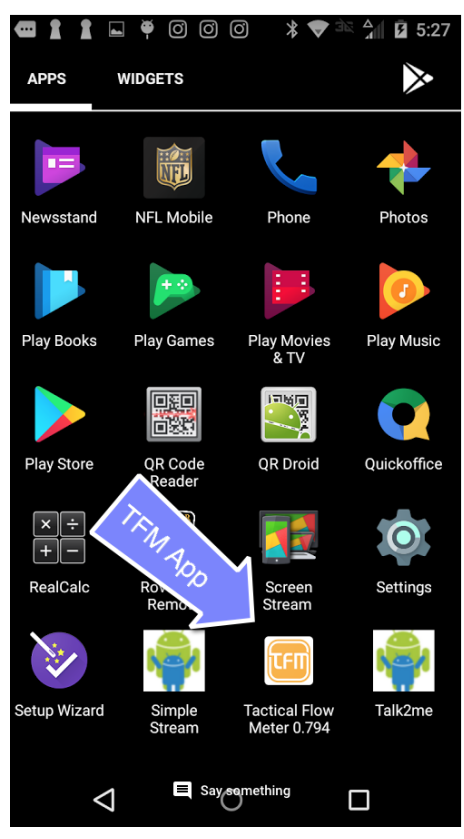

Find the app on your Apps icons. The icon looks

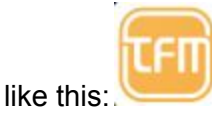

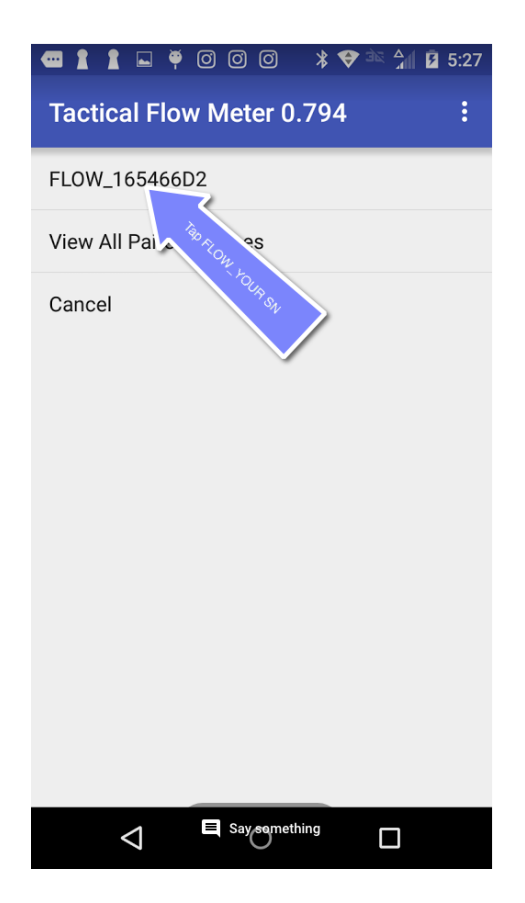

The first screen goes to the device selection screen. Just tap the serial number you wish to monitor.

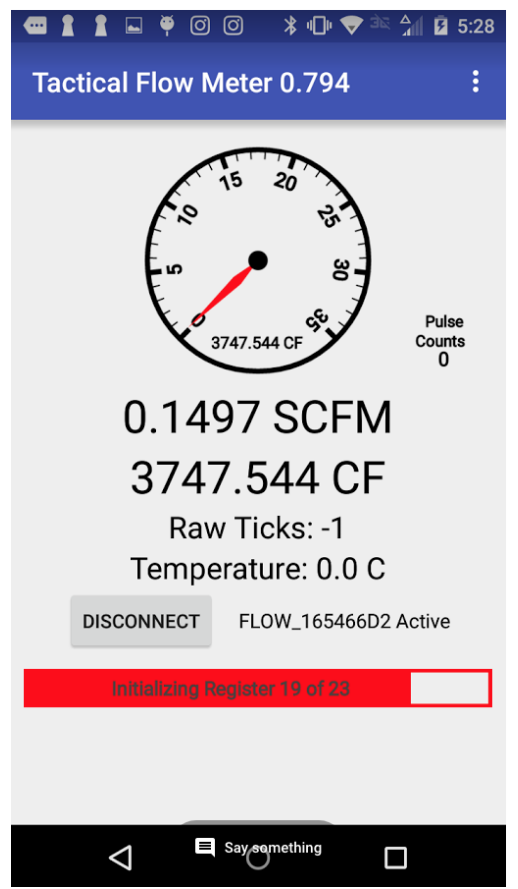

The resulting screen shows the Android App synchronizing with the Tactical Flow Meter. It takes a few moments to gather all of the data including the Serial Number, Full Scale, Revisions, and many other parameters having to do with the datalog system.

You will be interracting with the LA and the

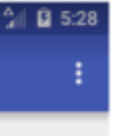

menu button that looks like 3 vertically spaced dots. Tapping this yields the Main Menu:

# <span id="page-10-0"></span>Main Menu:

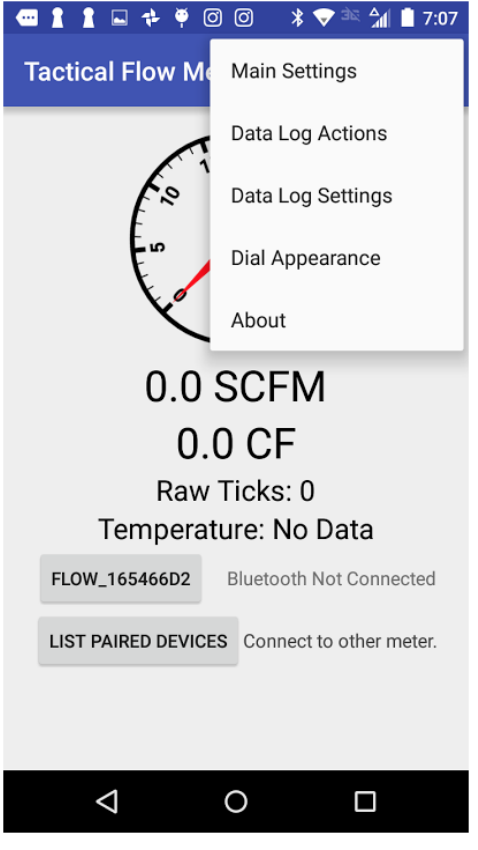

The detail of the Main Menu is as follows:

**Main Settings** 

Data Log Actions

Data Log Settings

Dial Appearance

About

THIS IS VERY IMPORTANT: You will ONLY use

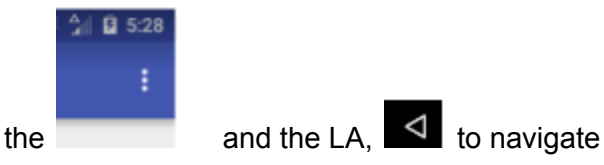

between menues.

### <span id="page-10-1"></span>About:

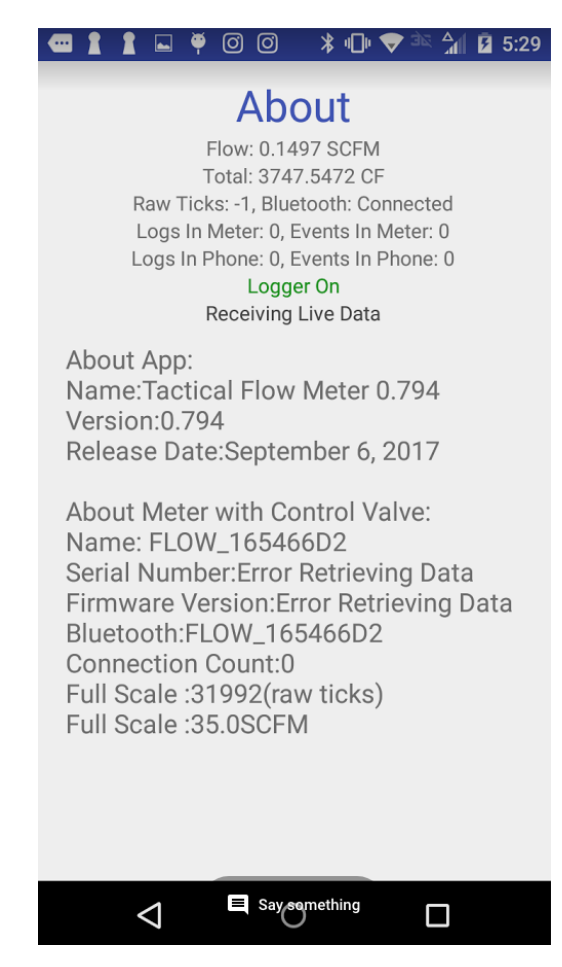

## <span id="page-11-0"></span>Main Options:

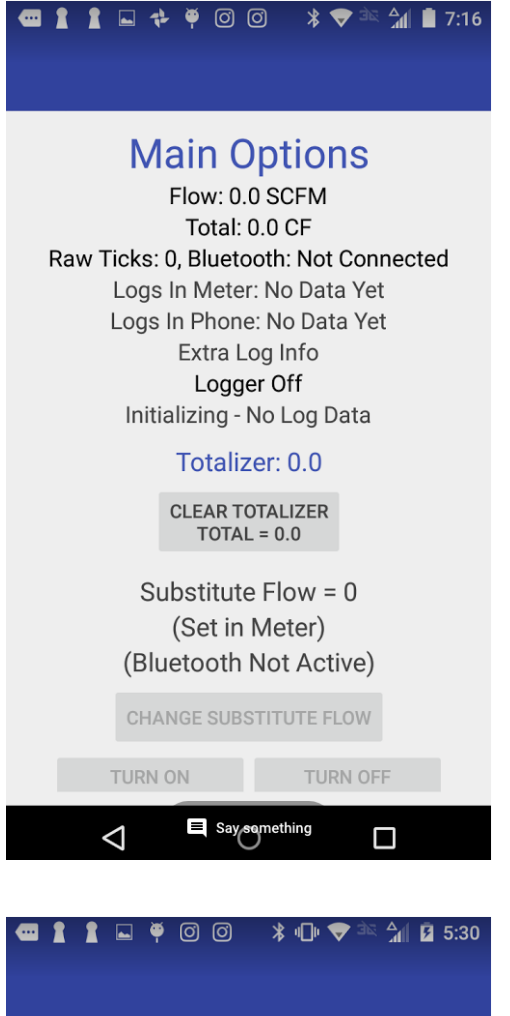

(Set in Meter) (Using Substitute Flow) **CHANGE SUBSTITUTE FLOW TURN ON TURN OFF** SUBSTITUTE FLOW SUBSTITUTE FLOW Display<br>Pulse Count Display ☑ **Raw Ticks** End Substitute Flow End Substitute Flow<br>On Connect On Connect On Disconnect Upload Logs<br>
in Background Include Header<br>In CSV File  $\begin{array}{c}\n\Box \text{ Get Size Info} \\
\Lambda t \text{ Start}\n\end{array}$  $\Box$  Include Date with Size Info Prompt to Turn Off<br>Log at Disconnect Restart Log Restart Log<br>If Power Lost Upload Logs Upload Logs<br>While Logging Name of Meter: FLOW\_165466D2 **CHANGE METER NAME** 

Say semething

Ω

 $\triangle$ 

<span id="page-11-1"></span>Lower part of Main Options

#### Data Log Options:

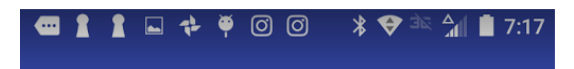

#### **Log Actions**

Flow: 0.0 SCFM Total: 0.0 CF Raw Ticks: 0, Bluetooth: Not Connected Logs In Meter: 2, Events In Meter: 0 Logs In Phone: 2, Events In Phone: 0 No Data In Meter Initializing - No Log Data

Logger Off **Connect to Bluetooth to Control Logger** Logger State Unknown

> **START STOP**

Active Log ID # 2 Events In Log: 230 (Needs To Be Uploaded) The logger is less than 0.1% full. (8.29 KB of 16.26MB used.) Room for 462157 additional events. Remaining time with 1 sec intervals. 5 days, 8 hr, 22 min, 37 sec

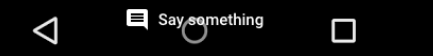

<span id="page-12-0"></span>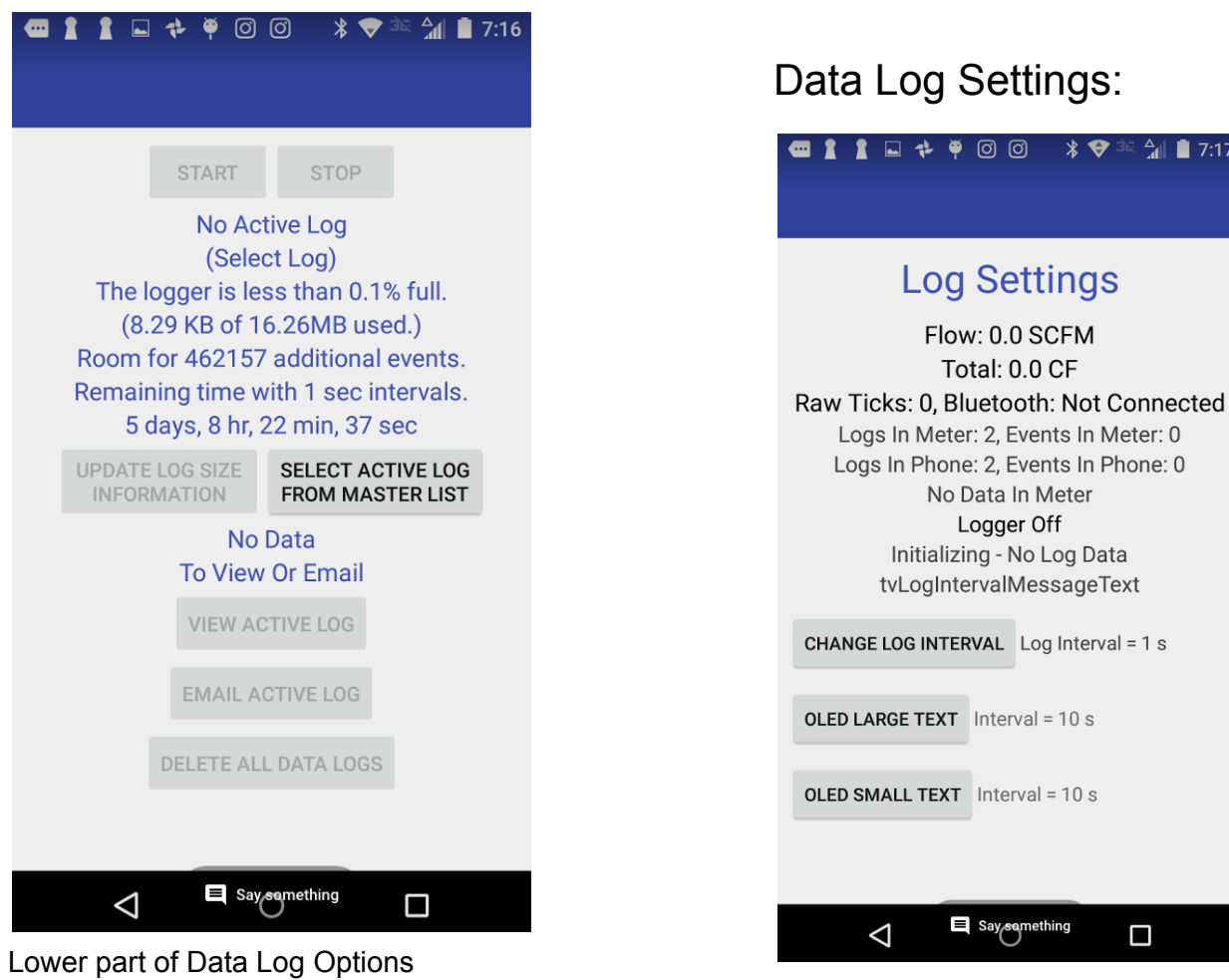

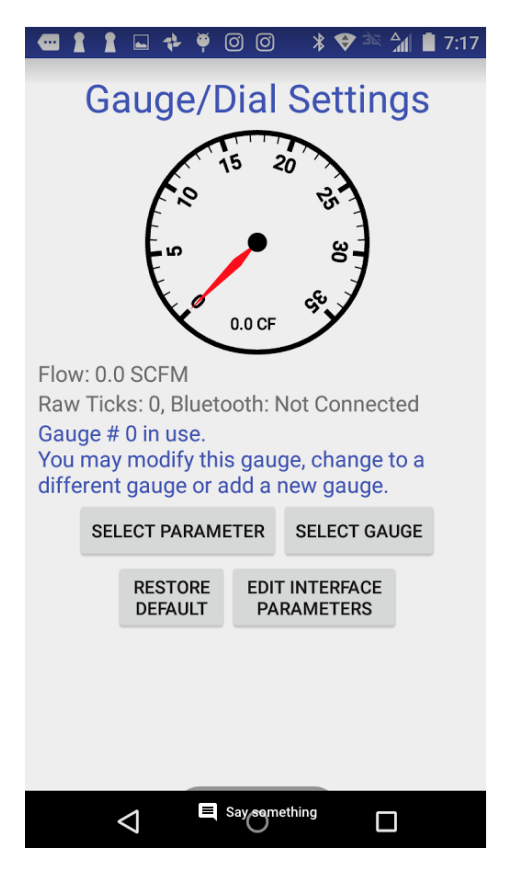

# <span id="page-13-0"></span>Dial Apperance: App Crashed!!

<span id="page-13-1"></span>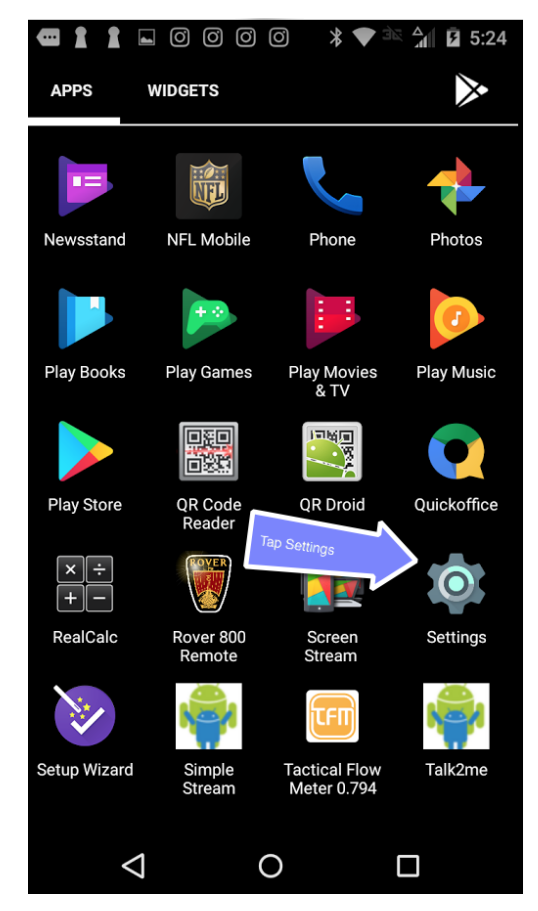

This is no fun but happens as every update or event (large email) to the Android poses a risk the Android Operating System may have been updated to not cooperate with the TFM program. Frequently the source of these are "Memory leaks" where one App intrudes into the memory space of another App. And, while our App may run happily for 10 minutes, or for countless hours, it could crash and we show you how to tell the Android how to handle the situation. It is fairly easy and indeed annoying that you should have to go through this procedure. START by tapping Settings.

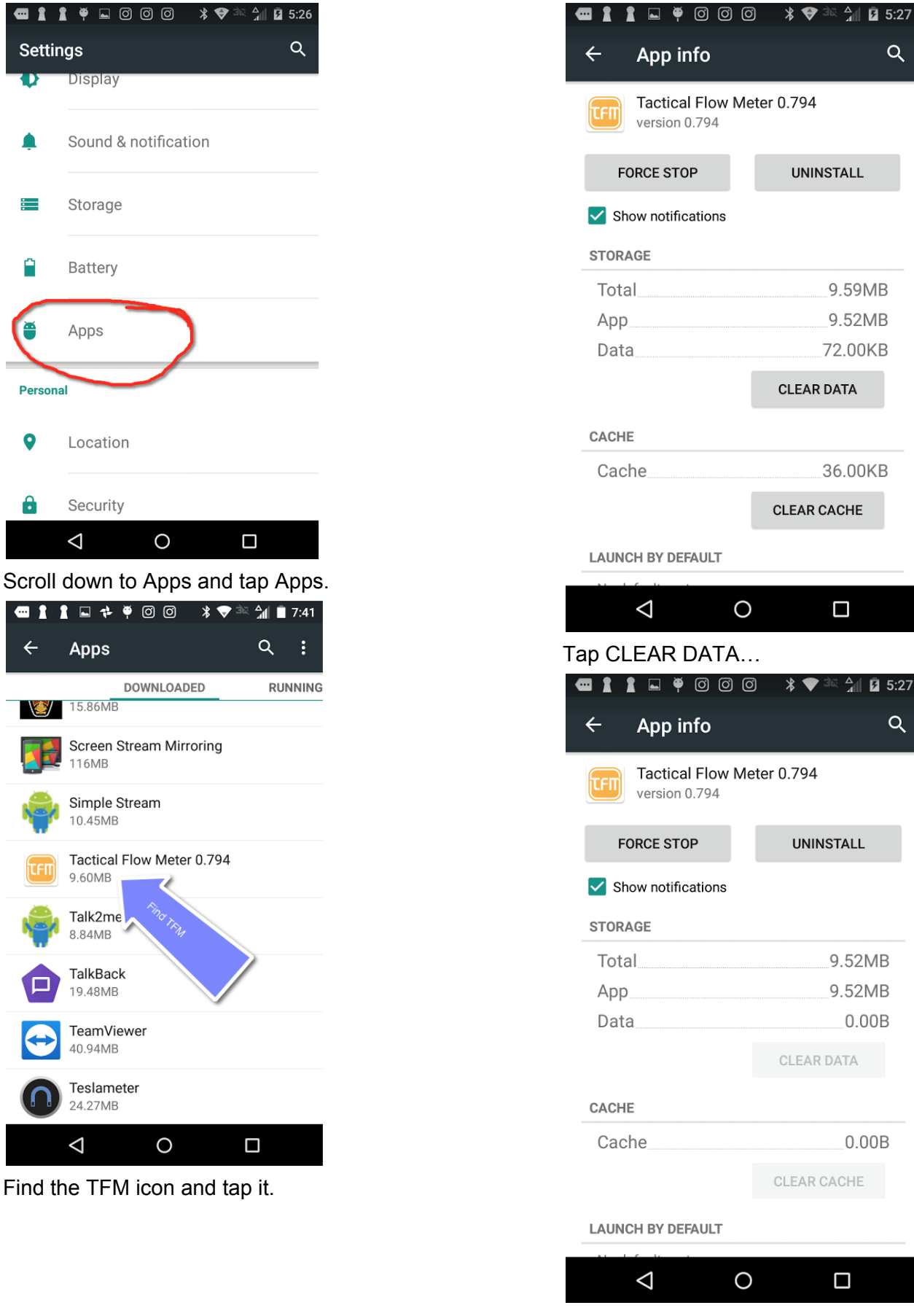

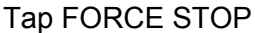

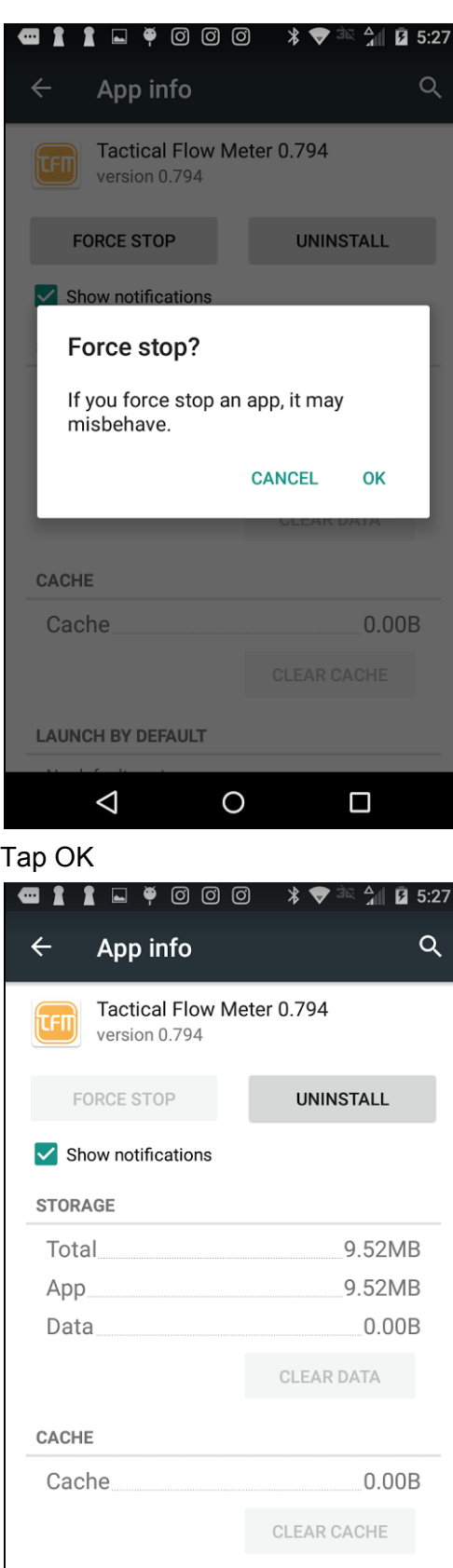

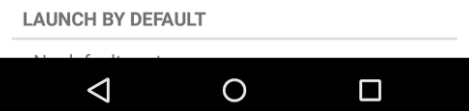

When your screen looks like this you are DONE. You may now RE-START the TFM and it should behave.